# Getting Started with **OverDrive** &

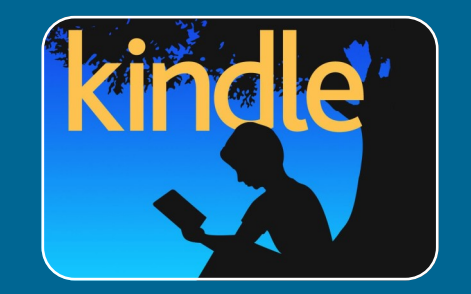

# OverDrive and Kindle

Many OverDrive ebooks are available to read on Kindle devices and apps. Use these instructions to send a Kindle ebook to your Kindle device or app.

#### From a Browser

- 1. From a computer, tablet, or smartphone, visit [metronet.overdrive.com.](https://metronet.overdrive.com/metronet-bloomfieldtownship/content)
- 2. Select **Sign In**.
- 3. Sign in with your library card number and PIN.
- 4. Find an available Kindle Book to borrow. You can see all of your library's Kindle Books by selecting the **Kindle Books** link near the top of the site
- 5. Select **Read now with Kindle**. You'll be taken to Amazon's website to complete your checkout.
- 6. Sign in to your Amazon account and select your Kindle's name from the menu.
- 7. Select **Get Library Book** on the right side of the page.
- *8.* Your ebook is delivered by Wi-Fi to your Kindle and works like any other Kindle book. Your ebook will expire on your due date. If you do not have a Wi-Fi connection, search for "How to transfer library Kindle [Books via USB](https://help.overdrive.com/en-us/0448.html)" at [help.overdrive.com.](https://help.overdrive.com/)

### From the Libby, by OverDrive App

Follow the instructions for getting started with Libby. When borrowing your first title in the app, you will be prompted to choose where you would like to read the ebook, Kindle or Libby. Select Kindle and follow steps 6 through 8 above.

If you are not given this option when borrowing an ebook, tap  $\left( \frac{1}{2} \right)$  in the footer and choose **Read Books** With... under Help & Support.

#### Additional Resources

For additional resources, visit [help.overdrive.com.](https://help.overdrive.com/en-us/home.htm)

THE PLACE TO **Bloomfield Township Public** .ibrary 1099 Lone Pine Road, Bloomfield Township, MI 48302 (248) 642-5800 www.btpl.org

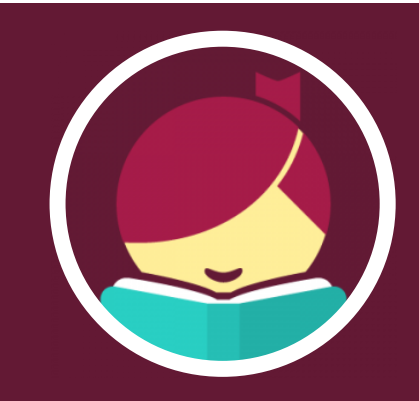

# Getting Started with **Libby, by OverDrive**

# What is Libby, by OverDrive?

Access popular ebooks, audiobooks, and magazines for free using your library card and this friendly, easy-to-use app from OverDrive.

#### Getting Started

- Visit [libbyapp.com](https://libbyapp.com/) or install the free app from the [Apple App Store,](https://apps.apple.com/us/app/libby-by-overdrive/id1076402606) [Google Play Store,](https://play.google.com/store/apps/details?id=com.overdrive.mobile.android.libby&hl=en_US) or [Windows Store.](https://www.microsoft.com/en-us/p/libby-by-overdrive/9p6g3tcr4hzr?activetab=pivot:overviewtab)
- In Libby, follow the prompts to find the Bloomfield Township Public Library and enter your library card number and PIN.

## Navigating the App

Use the icons in the footer to navigate.

- Tap  $\mathbb{R}^n$  to browse the Bloomfield Township Public Library collection, Metro Net Library Consortium.
- Tap  $\mathcal{F}$  to find your Loans, Holds, and Tags.
- Tap  $\left( \right)$  to view your Activity Timeline.

When you find an available ebook, audiobook, or magazine issue you want, tap **Borrow**. By default, titles are automatically downloaded for offline use when connected to Wi-Fi. Tap **Actions** from your Shelf and Change Download Rules to change this setting.

### Finding a Book or Audiobook

*Browse the lists on the home page, such as "new," "popular," or "random."* Tap a link above your results to narrow your search. Tap Refine to sort or limit your search.

*Search the catalog.* Tap  $\mathbb Q$  in the footer to search for a title, author, or keyword. Use the Explore with Filters options and + More to access advance searching.

*Set your search preferences.* You can screen out items that you're not interested in. Tap + Preferences to set preferences for all of your searches. Your settings will hold until you opt out of them or override with Refine.

#### Additional Resources

Tap  $\left( \rightarrow \right)$  in the footer and select Get Some Help for tutorials or help resources.

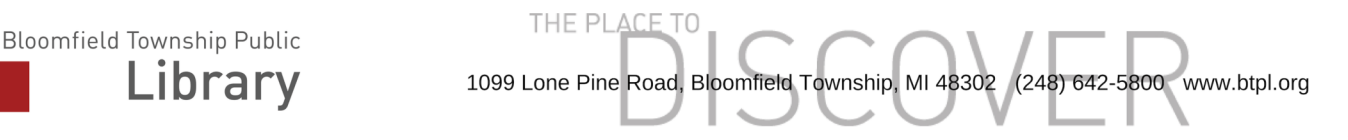